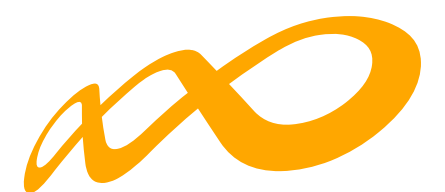

# **Fundación Estatal**

*PARA LA FORMACIÓN EN EL EMPLEO*

# **GUÍA DE ACCESO**

**Manual de usuario para el CSV**

 $\bullet$ 

## Contenido

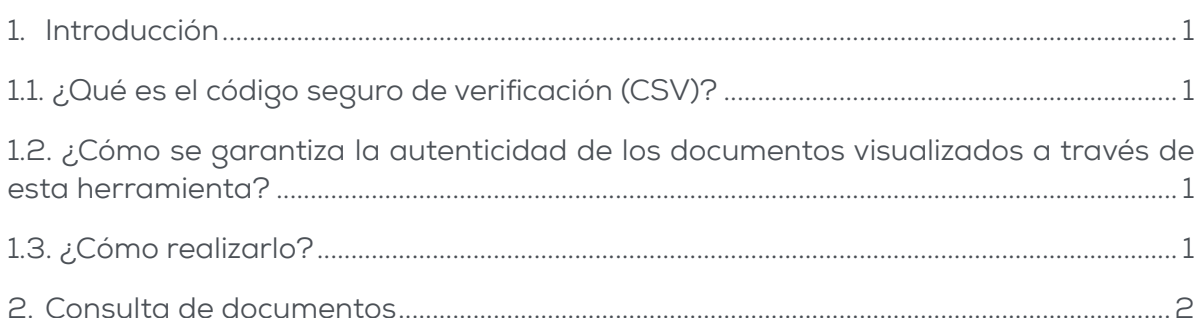

## <span id="page-2-0"></span>**1. Introducción**

#### **1.1. ¿Qué es el código seguro de verificación (CSV)?**

El CSV, o código seguro de verificación de documentos, consiste en un conjunto de dígitos que identifican de forma única cualquier documento electrónico emitidos y recibido electrónicamente por la Administración Pública.

Este código se encuentra impreso en todas y cada una de las páginas de cada documento y posibilita el cotejo con el documento electrónico original, convirtiéndolo en una copia auténtica.

#### **1.2. ¿Cómo se garantiza la autenticidad de los documentos visualizados a través de esta herramienta?**

Para garantizar la autenticidad, integridad e inalterabilidad de los documentos, estos incorporan firma digital avanzada y sellado de tiempo

El proceso de firma electrónica bloquea el contenido de un documento de modo que cualquier alteración del contenido firmado invalida la firma electrónica incorporada.

#### **1.3. ¿Cómo realizarlo?**

El sistema permite verificar la autenticidad de los documentos emitidos por la Fundación mediante el Código Seguro de Verificación (CSV) que figura en el propio documento y que permite su recuperación online. De este modo se puede comprobar la veracidad de la documentación presentada y que ésta no ha sido alterada.

Cualquier persona que necesite comprobar la validez de un documento el formato electrónico o en papel con CSV, puede hacerlo accediendo a este servicio. La aplicación le requerirá entonces los dígitos que forman el CSV que acompaña al documento, y le devolverá el documento electrónico equivalente con las firmas electrónicas incorporadas. El usuario puede, entonces, realizar el cotejo con su documento.

#### <span id="page-3-0"></span>**2. Consulta de documentos**

Para acceder a los documentos es necesario introducir el CSV asociado al documento que se desa verificar.

El CSV seleccionado deberá ser introducido en el apartado correspondiente.

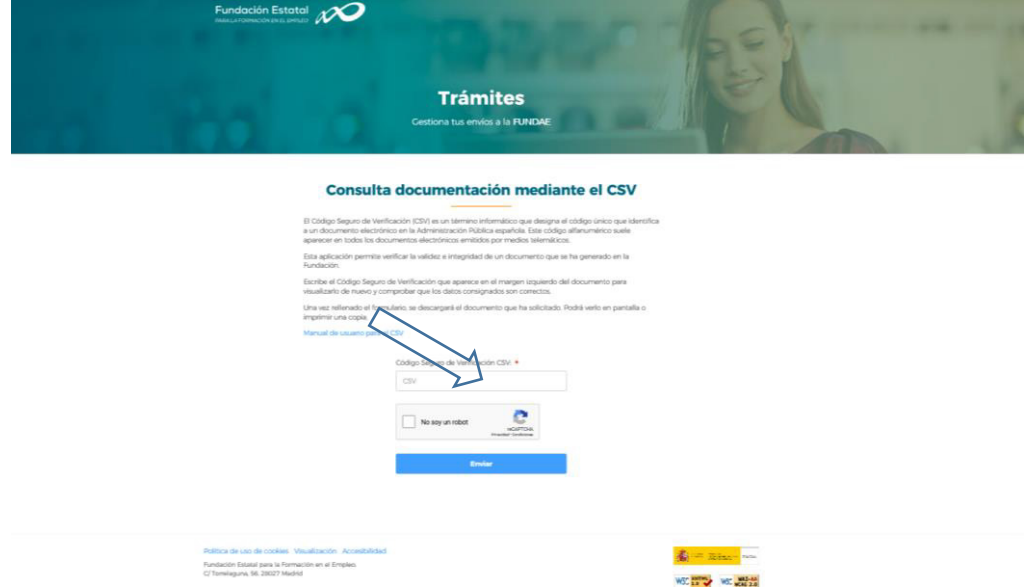

Por motivos de seguridad, una vez introducido el CSV, deberá seleccionar el componente CAPTCHA.

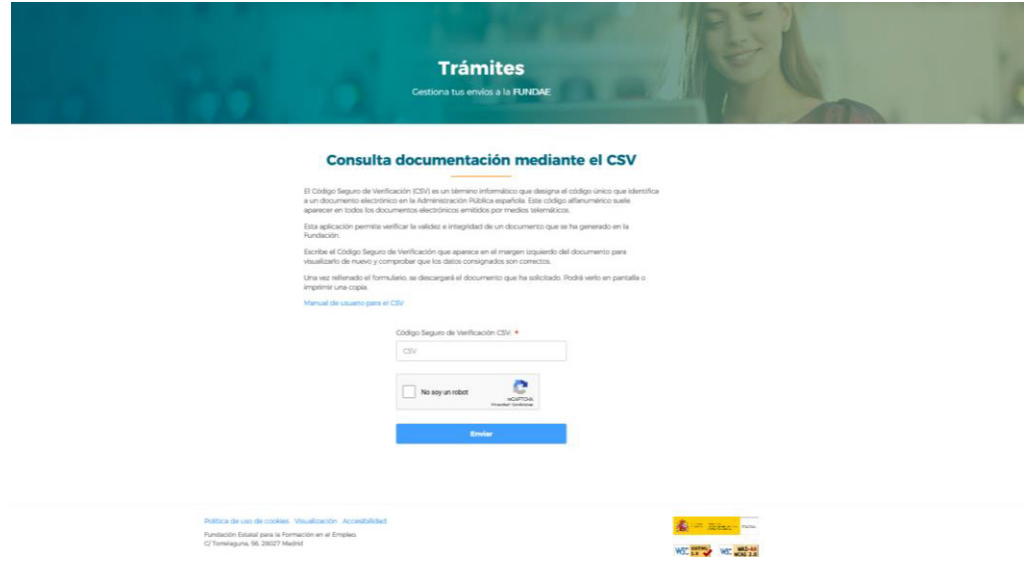

Pulsando el botón «Envíar» se descargará el documento original firmado electrónicamente. En el documento podrá verificar la integridad del mismo y encontrar diferentes elementos como el propio CSV o las firmas digitales almacenadas. Podrá imprimirlo o guardarlo.